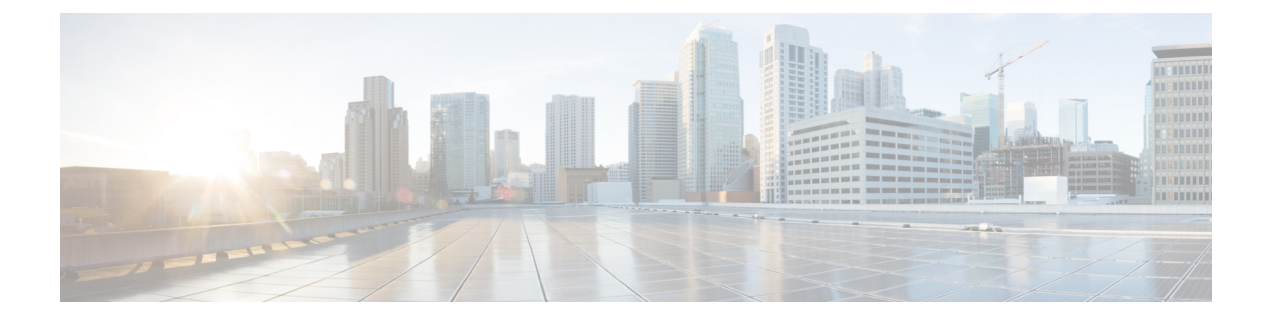

# システムの詳細の表示

- VM ホスト メトリックのモニタリング (1 ページ)
- アプリケーション管理詳細の表示 (4 ページ)
- クラウド リソースの詳細の表示 (6 ページ)
- 操作の詳細の表示 (7 ページ)
- インフラストラクチャの詳細の表示 (10 ページ)
- 管理の詳細の表示 (10 ページ)
- Cisco Cloud Network Controller GUI を使用したヘルス詳細の表示 (12 ページ)

# **VM** ホスト メトリックのモニタリング

Prometheus Node Exporter を使用して Cisco Cloud ネットワーク コントローラが展開されている 場所で VM ホストのメトリックのモニタリングがサポートされます。Prometheus Node Exporter は、さまざまなハードウェアおよびカーネル関連のメトリックを可視化し、Linux ノードから CPU、ディスク、メモリの統計情報などの技術情報を収集します。Prometheus ノード エクス ポータの概要については、以下を参照してください。

#### <https://prometheus.io/docs/introduction/overview/>

CiscoCloudネットワークコントローラがリリース25.0(1)以降で実行されている場合、Prometheus Node Exporter はデフォルトで自動的に使用可能になります。

#### ガイドラインと制約事項

HTTP は、Prometheus Node Exporter を使用したモニタリング メトリックではサポートされてい ません。Prometheus Node Exporter を使用したメトリックのモニタリングでは、HTTPS のみが サポートされます。

#### **GUI** を使用した **VM** ホストメトリックのモニタリング

次の手順では、GUI を使用して Prometheus Node Exporter で VM ホスト メトリックをモニタで きるようにする方法について説明します。

- ステップ **1** Cisco Cloud Network Controller GUI で、**[**インフラストラクチャ(**Infrastructure**)**]** > **[**システム構成(**System Configuration**)**]** に移動し、**[**管理アクセス(**Management Access**)**]** タブをクリックします。
- ステップ **2** ウィンドウの右側の **[HTTPS]** 領域で、**[**ノード エクスポータ(**Node Exporter**)**]** フィールドのエントリを 確認します。

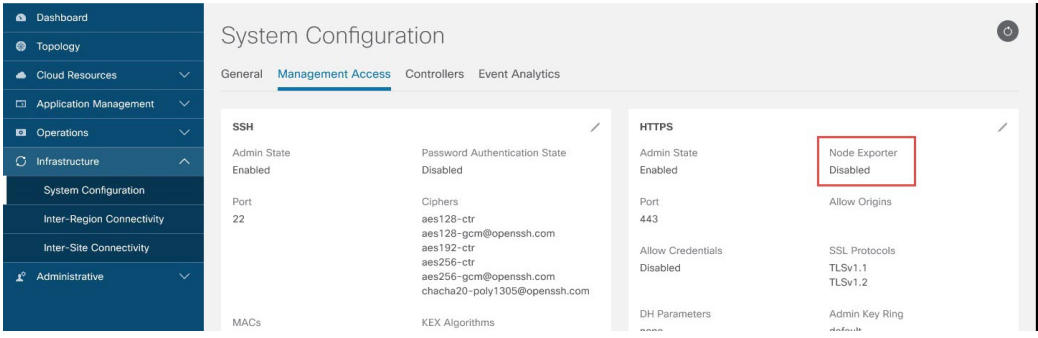

- 有効化(**Enabled**):Prometheus Node Exporter はすでに有効になっています。この場合、これらの手 順を続行する必要はありません。
- **•無効化 (Disabled)**: Prometheus Node Exporter はまだ有効になっていません。Prometheus Node Exporter を有効にするには、次の手順に従います。
- ステップ **3 [HTTPS]** 領域の鉛筆アイコンをクリックして、HTTPS 設定を編集します。

**[HTTPS** 設定(**HTTPS Settings**)**]** ウィンドウが表示されます。

ステップ **4 [**ノード エクスポータ(**Node Exporter**)**]** フィールドを見つけ、**[**有効化(**Enable**)**]** をクリックします。

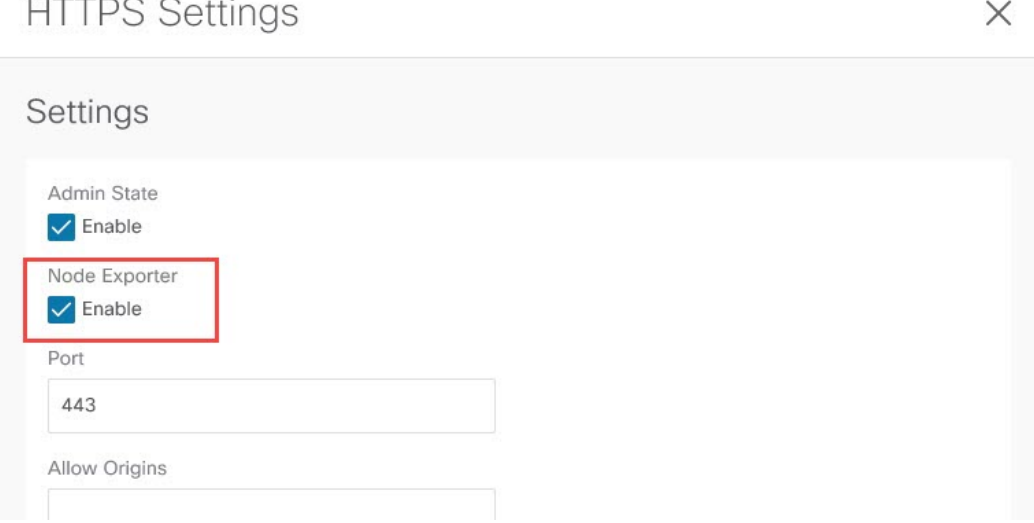

これらの設定を保存すると Web サービスが再起動され、要求への応答が再開されるまで少し時間がかかる ことを示す警告メッセージが表示されます。**[OK]** をクリックして、変更内容を確定します。

ステップ **5** ウィンドウの左下の **[**保存(**Save**)**]** をクリックします。

**[**システム構成**/**管理アクセス(**System Configuration/Management Access**)**]** ウィンドウに戻ります。Web サービスが再起動し、数秒後にオンラインに戻ります。

ステップ **6** ウィンドウの右側の **[HTTPS]** 領域で、**[**ノード エクスポータ(**Node Exporter**)**]** フィールドのエントリが **[**有効化(**Enabled**)**]** に設定されていることを確認します。

これにより、Prometheus Node Exporter が有効になっていることが確認されます。

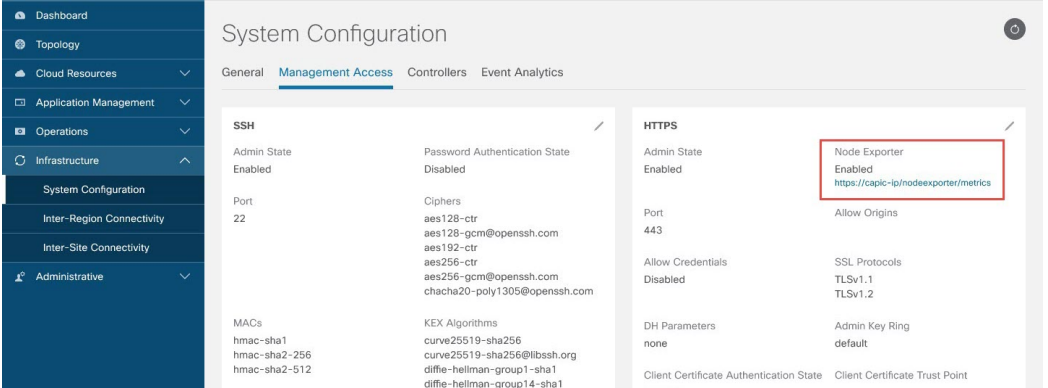

ステップ **7 [**ノード エクスポータ(**Node Exporter**)**]** 領域の **[**有効化(**Enabled**)**]** テキストの下にあるリンクをクリッ クします。

ブラウザに別のタブが表示され、Cisco Cloud Network Controller が展開されている VM ホストのメトリック が示されます。

#### **REST API** を使用した **VM** ホスト メトリックスの監視

これらの手順では、REST API を使用して VM ホスト メトリックを監視するようにPrometheus Node Exporter を有効にする方法について説明します。

ステップ **1** Prometheus Node Exporter が有効になっているかどうかを確認するには、次の GET コールを送信します。

GET https://<cloud-network-controller-ip-address>/api/mo/uni/fabric/comm-default/https.xml

nodeExporter フィールドを見つけて、有効または 無効 に設定されているかどうかを確認します。

ステップ **2** VM ホスト メトリックを監視するには、次の投稿を送信して、Prometheus ノード エクスポータを有効にし ます。

POST https://<cloud-network-controller-ip-address>/api/mo/uni/fabric/comm-default/https.xml

<commHttps nodeExporter="enabled" />

メトリックスは、Cisco Cloud Network Controller が展開されている VM ホストに表示されます。

ステップ **3** REST API を使用してメトリックを表示するには、次の GET コールを送信します。

GET https://<cloud-network-controller-ip-address>/nodeexporter/metrics

ステップ **4** Prometheus ノード エクスポータを無効にするには、次の投稿を送信します。

POST https://<cloud-network-controller-ip-address>/api/mo/uni/fabric/comm-default/https.xml <commHttps nodeExporter="disabled" />

## アプリケーション管理詳細の表示

ここでは、Cisco Cloud Network Controller GUI を使用してアプリケーション管理の詳細を表示 する方法について説明します。アプリケーション管理の詳細には、特定のテナント、アプリ ケーションプロファイル、EPG、コントラクト、フィルタ、VRF、サービス、またはクラウド コンテキスト プロファイルの情報が含まれます。

ステップ **1 [**ナビゲーション **(Navigation)]** メニューで、**[**アプリケーション管理 **(Application Management)]** タブを選択 します。

**[**アプリケーション管理 **(Application Management)]** タブを展開すると、サブタブ オプションのリストが表 示されます。詳細については、「アプリケーション管理オプション」のテーブルを参照してください。

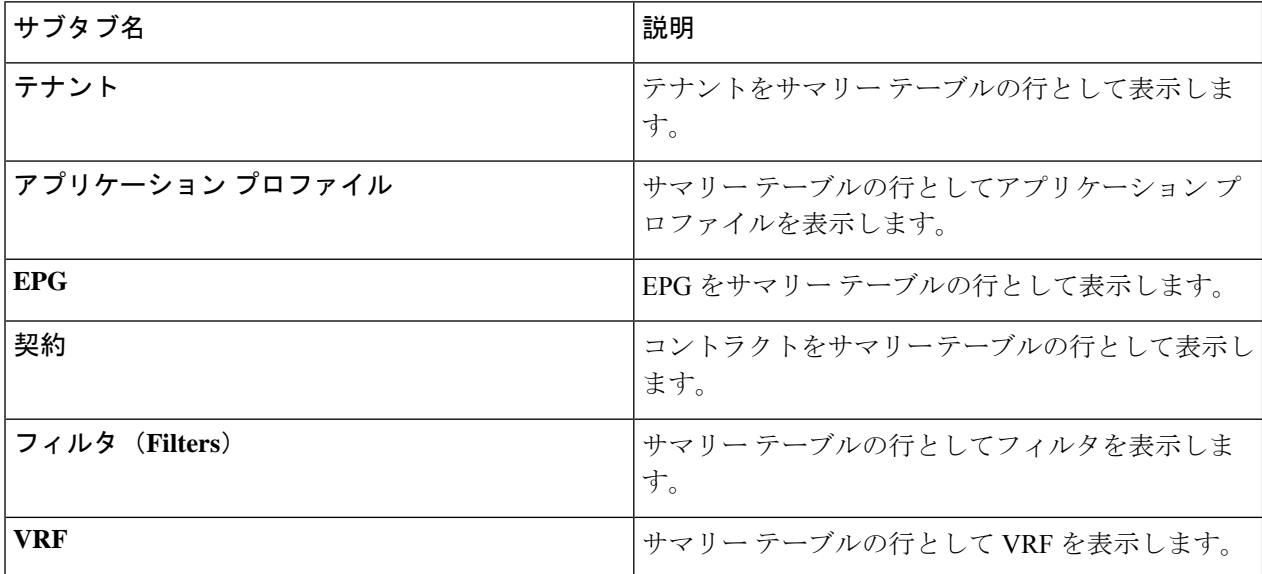

表 **<sup>1</sup> :** アプリケーション管理サブタブ

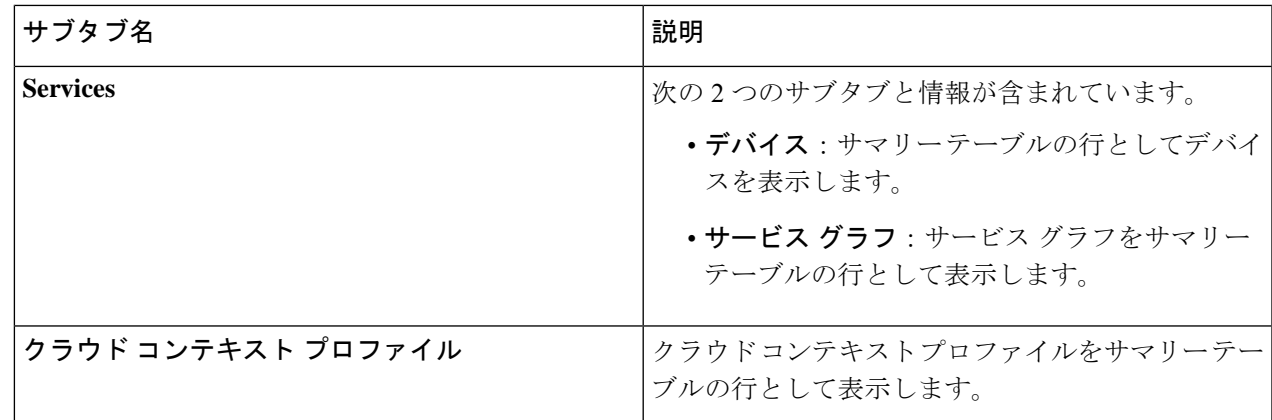

ステップ **2** 表示する詳細のコンポーネントを表すタブをクリックします。

サマリーテーブルは、テーブルの行として表示されます。たとえば、**[**テナント(**Tenants**)**]**サブタブを選 択した場合、テナントのリストがサマリー テーブルの行として表示されます。

[属性でフィルタ(Filter by Attributes)]バーをクリックすると、行をフィルタリングできます。属性、演算 子、およびフィルタ値を選択します。たとえば、テナントに基づくフィルタリングの場合は、Tenant==T1 (T1 はテナントの名前)を選択します。

- ステップ **3** サマリー ペインを表示するには、表示する特定のコンポーネントを表す行をクリックします。
- ステップ **4** 詳細については、表示する特定のコンポーネントを表すサマリーテーブルの行をダブルクリックします。 新しいダイアログ ボックスが、次のタブのいずれかと共に作業ペインの上に表示されます。
	- (注) 表示されるタブは、コンポーネントと構成が異なるように見えます。
		- 概要(**Overview**):クラウドリソース、設定関係、およびコンポーネントの設定の概要を示します。
		- クラウド リソース(**Cloud Resources**):コンポーネントに関連するクラウド リソース情報を表示す るサブタブのリストが含まれます。
		- 構成 コンポーネントに関連する構成情報を表示する 1 つ以上のサブタブが含まれています。
		- 統計:選択したサンプリング間隔と統計タイプに基づいて統計を表示できるようにします。**[**統計**]** タ ブは表示しているコンポーネントに応じたサブタブを含みます。
		- イベント分析:障害、イベント、監査ログを表示するサブタブのリストを含みます。
	- 作業ウィンドウの上部に表示されるダイアログボックスの右上隅には、更新ボタンと**[**アクショ ン(**Actions**)**]**ボタンの間に編集ボタンがあります。**[**編集(**Edit**)**]**ボタンをクリックすると、 選択したコンポーネントを編集できます。 (注)

# クラウド リソースの詳細の表示

ここでは、Cisco Cloud Network Controller GUI を使用してクラウド リソースの詳細を表示する 方法について説明します。クラウド リソースの詳細には、特定のリージョン、アベイラビリ ティ ゾーン、VPC、ルータ、セキュリティ グループ、エンドポイント、インスタンス、およ びクラウド サービスに関する情報が含まれます。

ステップ **1 [**ナビゲーション(**Navigation**)**]** メニューから、**[**クラウド リソース(**Cloud Resources**)**]** タブを選択しま す。

**[**クラウドリソース(**CloudResources**)**]**タブが展開すると、サブオプションオプションのリストが表示さ れます。詳細については、「*Cloud Resource Options*」の表を参照してください。

表 **2 :** クラウド リソース サブタブ

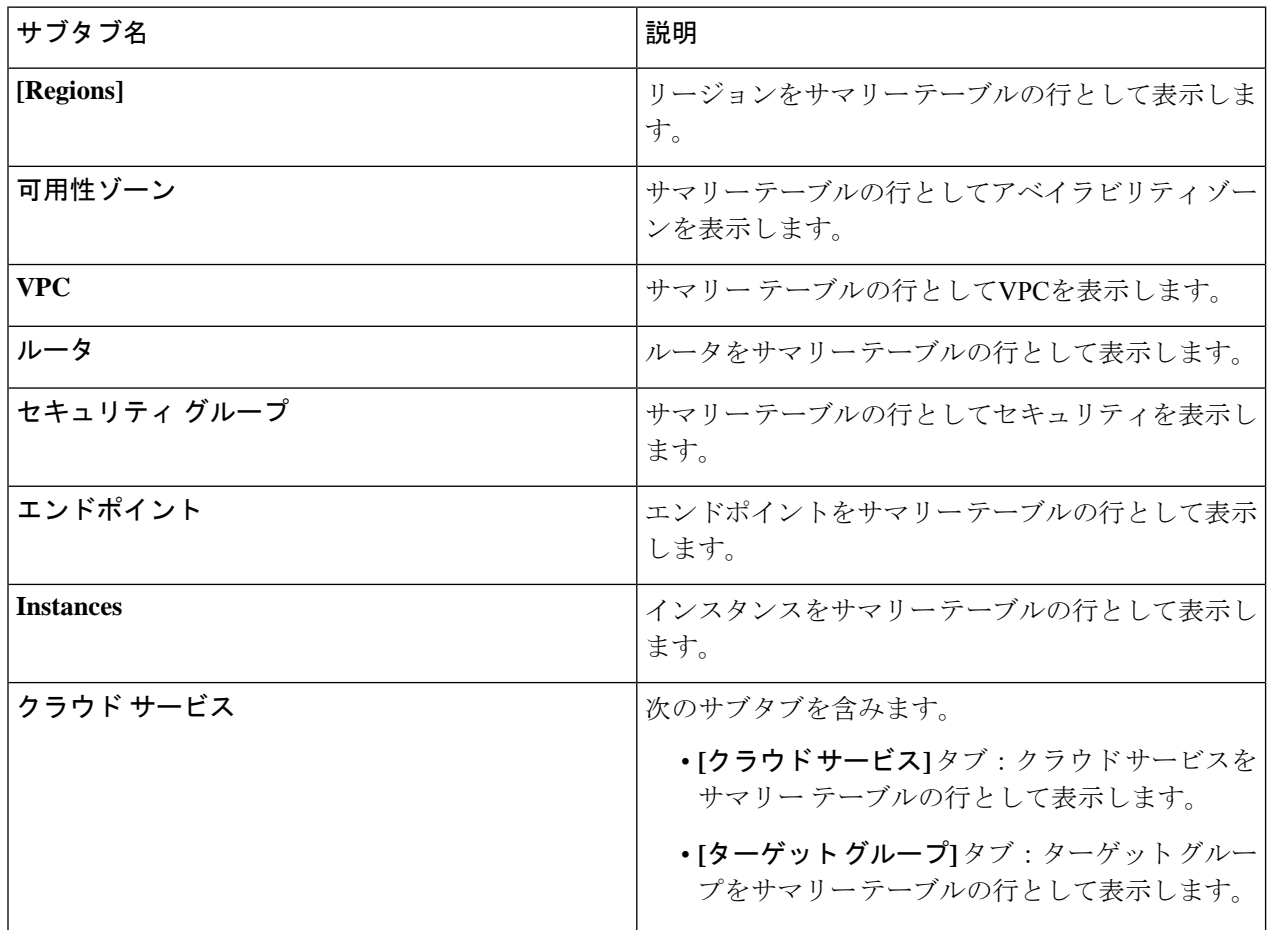

ステップ **2** 表示する詳細のコンポーネントを表すタブをクリックします。

サマリーテーブルは、テーブルの行として表示されます。たとえば、**[**エンドポイント(**Endpoints**)**]**サブ タブを選択した場合、エンドポイントのリストがサマリー テーブルの行として表示されます。

*[*属性によるフィルタ(*Filter by attributes*)*]* バーをクリックすると、ドロップダウン メニューから属性を 選択して行をフィルタリングできます。ドロップダウンメニューに表示される属性は、選択したサブタブ によって異なります。

- ステップ **3** サマリー ペインを表示するには、表示する特定のコンポーネントを表す行をクリックします。
- ステップ **4** 詳細については、表示する特定のコンポーネントを表すサマリーテーブルの行をダブルクリックします。

新しいダイアログ ボックスが、次のタブのいずれかと共に作業ペインの上に表示されます。

- (注) 表示されるタブは、コンポーネントと構成が異なるように見えます。
	- 概要(**Overview**):クラウドリソース、設定関係、およびコンポーネントの設定の概要を示します。
	- クラウド リソース(**Cloud Resources**):コンポーネントに関連するクラウド リソース情報を表示す るサブタブのリストが含まれます。
	- アプリケーション管理:コンポーネントに関係する ACI 関連情報を表示するサブタブのリストを含み ます。
	- 統計:選択したサンプリング間隔と統計タイプに基づいて統計を表示できるようにします。**[**統計**]** タ ブは表示しているコンポーネントに応じたサブタブを含みます。
	- イベント分析:障害、イベント、監査ログを表示するサブタブのリストを含みます。

## 操作の詳細の表示

ここでは、Cisco Cloud Network Controller GUI を使用して操作の詳細を表示する方法について 説明します。操作の詳細には、特定の障害、イベント、監査ログ、アクティブ セッション、 バックアップおよび復元ポリシー、テクニカル サポート ポリシー、ファームウェア管理、ス ケジューラ ポリシー、およびリモート ロケーションの情報が含まれます。

ステップ **1 [**ナビゲーション(**Navigation**)**]** メニューから **[**操作(**Operations**)**]** タブを選択します。

**[**操作(**Operations**)**]** タブが展開すると、サブタブ オプションのリストが表示されます。詳細については 「操作オプション」の表を参照してください。

表 **<sup>3</sup> : [**操作(**Operations**)**]** サブタブ

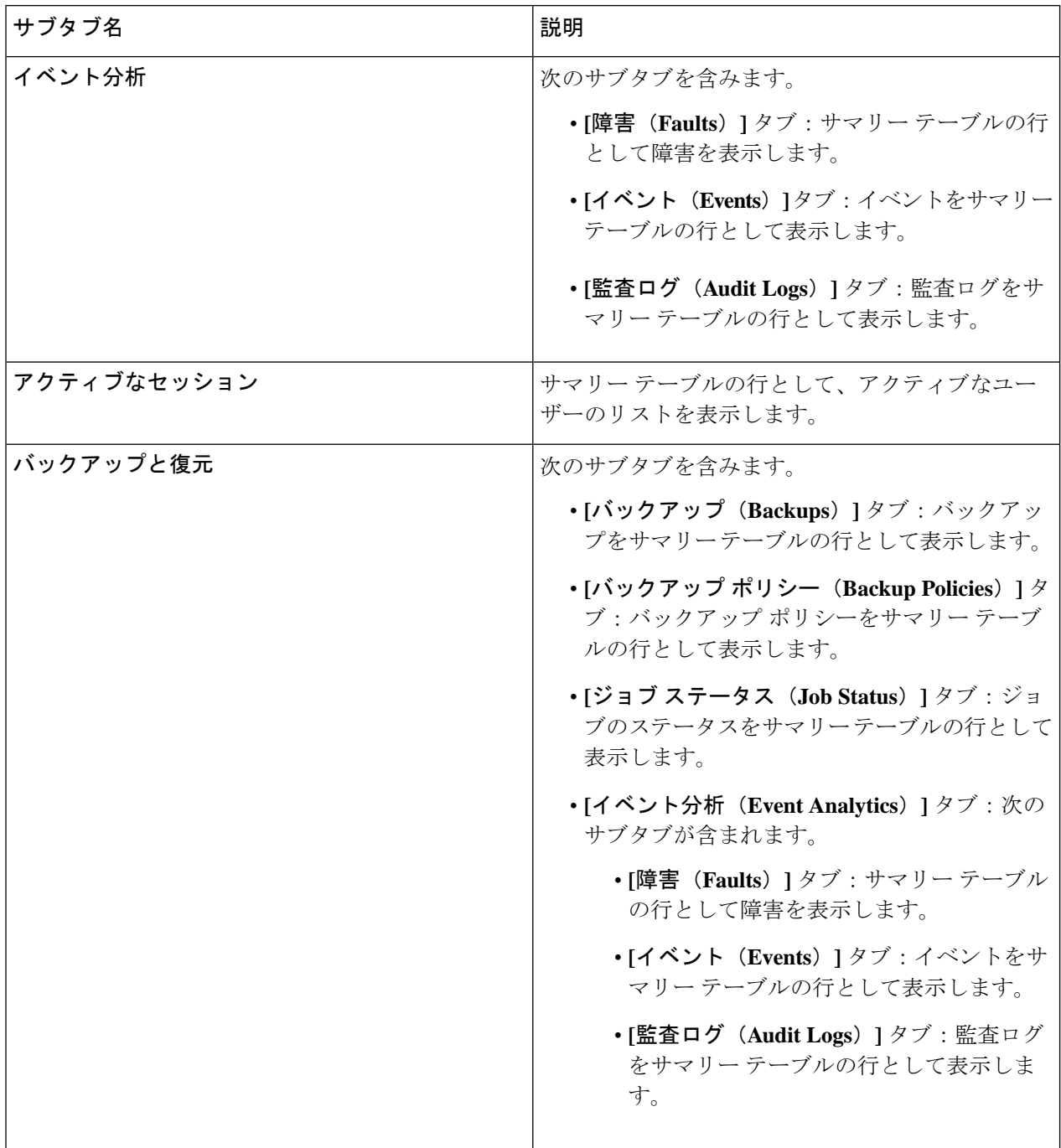

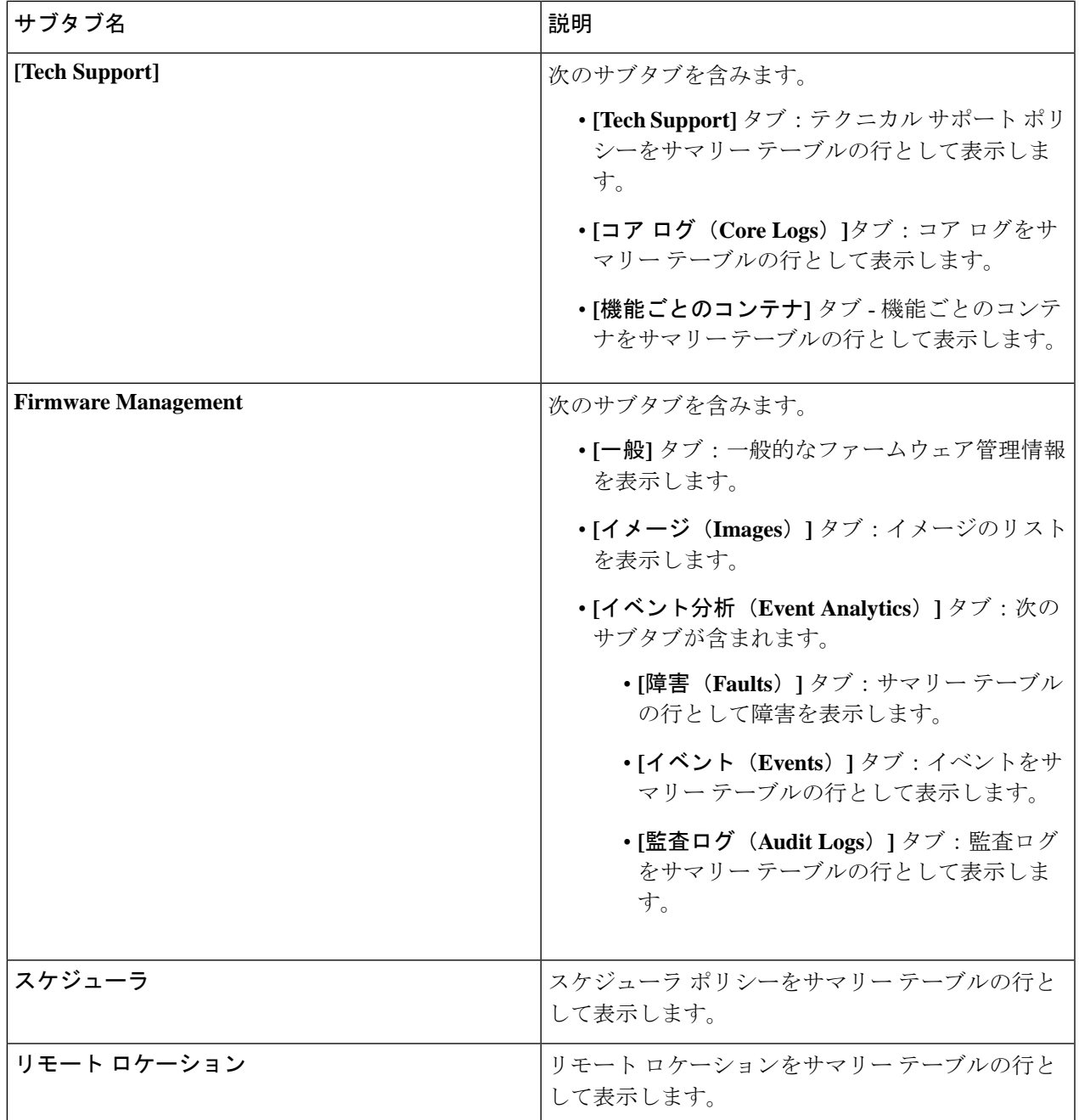

ステップ **2** 表示するコンポーネントを表すタブをクリックします。

サマリー テーブルは、テーブルの行として表示されます。たとえば、**[**アクティブ セッション(**Active Sessions**)**]**サブタブを選択した場合、アクティブセッションのリストがサマリーテーブルの行として表示 されます。

*[*属性でフィルタ(*Filter by Attributes*)*]* バーをクリックすると、行をフィルタリングできます。属性、演 算子、およびフィルタ値を選択します。For example, for filtering based on a username, choose username == user1 (where user1 is a user logged into Cisco Cloud Network Controller).

ステップ **3** サマリー ペインを表示するために、表示する特定のコンポーネントを表す行をクリックします。

ステップ **4** 詳細については、表示する特定の項目を表すサマリーテーブルの行をダブルクリックします。

新しいダイアログボックスがサマリー テーブルから選択する項目の追加情報を表示する 作業 ペインの上 に表示されます。

### インフラストラクチャの詳細の表示

ここでは、Cisco Cloud Network Controller GUI を使用してインフラストラクチャの詳細を表示 する方法について説明します。インフラストラクチャの詳細には、システム設定、リージョン 間接続、および外部接続に関する情報が含まれます。

ステップ **1 [**ナビゲーション(**Navigation**)**]** メニューから **[**インフラストラクチャ(**Infrastructure**)**]** タブを選択しま す。

> **[**インフラストラクチャ(**Infrastructure**)**]** タブが展開すると、サブタブ オプションのリストが表示されま す。詳細については、「インフラストラクチャ オプション」の表を参照してください。

表 **<sup>4</sup> :** インフラストラクチャ サブタブ

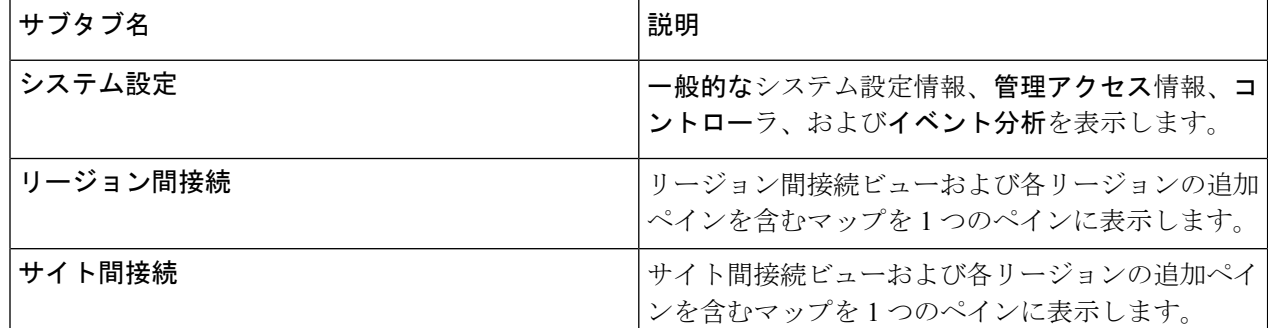

ステップ2 表示する詳細を含むコンポーネントを表すタブをクリックします。

### 管理の詳細の表示

ここでは、Cisco Cloud Network Controller GUI を使用して管理の詳細を表示する方法について 説明します。管理の詳細には、認証、セキュリティ、ユーザ、およびスマートライセンスに関 する情報が含まれます。

ステップ **1 [**ナビゲーション(**Navigation**)**]** メニューから **[**管理(**Administrative**)**]** タブを選択します。

**[**管理(**Administrative**)**]**タブが展開すると、サブタブオプションのリストが表示されます。詳細について は「*Administrative Options*」の表を参照してください。

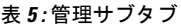

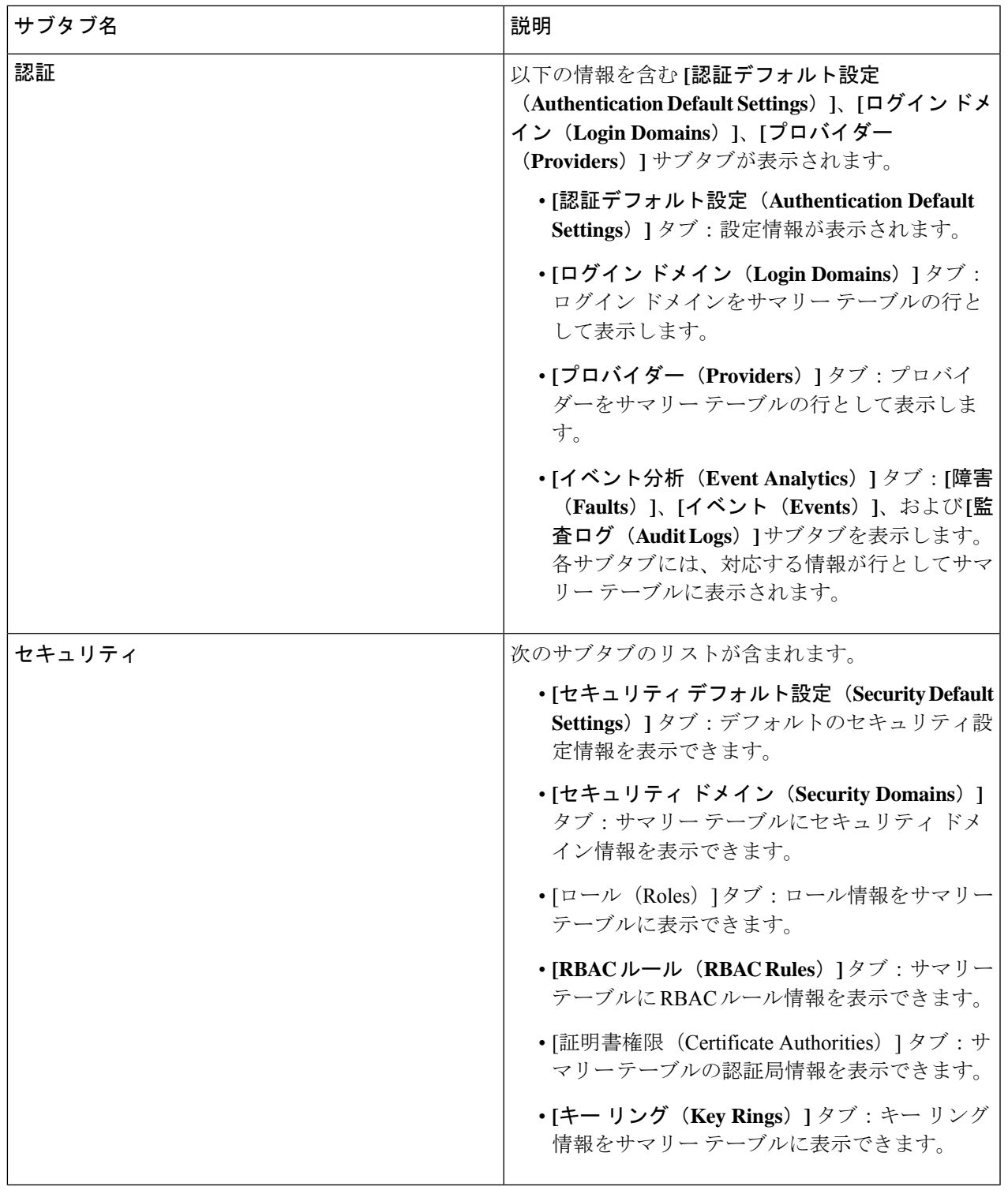

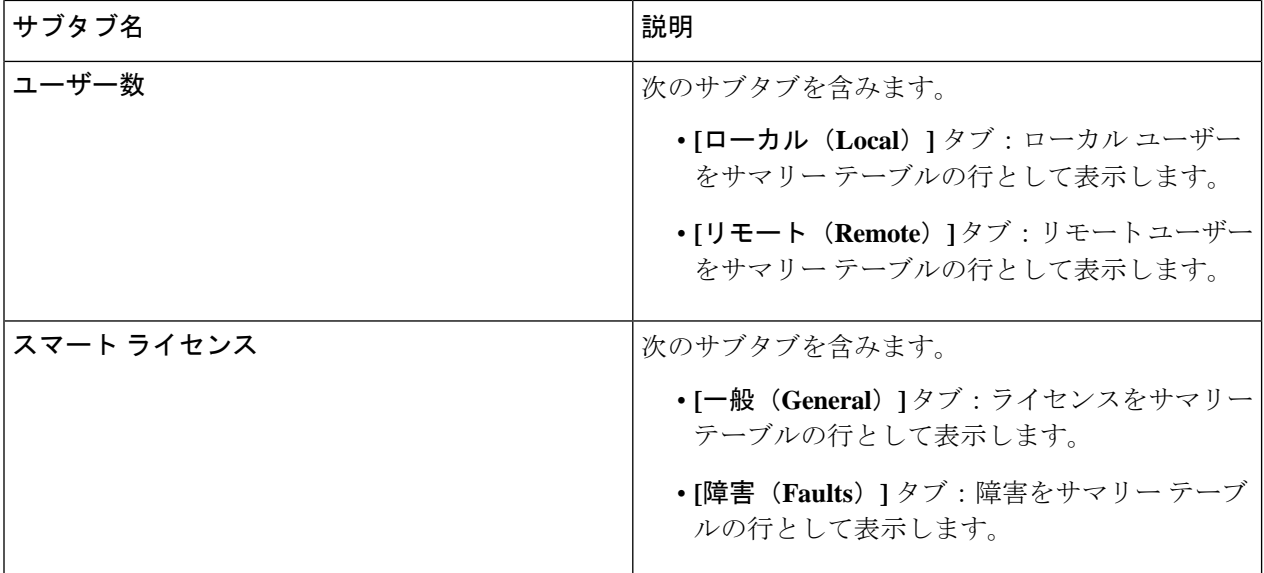

ステップ **2** 表示するコンポーネントを表すタブをクリックします。

一部のオプションでは、サマリーテーブルに項目がテーブル内の行として表示されます(たとえば、**[**ユー ザー(**Users**)**]** タブを選択した場合、ユーザーのリストはサマリー テーブルに行として表示されます)。 サマリーペインを表示するために、表示する特定のコンポーネントを表す行をクリックします。詳細を表 示するには、表示する特定の項目を表すサマリーテーブルの行をダブルクリックします。作業ウィンドウ に新しいダイアログボックスが表示され、サマリーテーブルから選択した項目に関する追加情報が表示さ れます。

*[*属性でフィルタ(*Filter by Attributes*)*]* バーで属性を入力すると、行をフィルタリングできま す。 (注)

# **Cisco Cloud Network Controller GUI** を使用したヘルス詳細 の表示

ここでは、Cisco Cloud Network Controller GUI を使用して正常性の詳細を表示する方法につい て説明します。Cisco Cloud Network Controller GUI のクラウド リソース エリアで確認できるオ ブジェクトの正常性の詳細は、次のように表示できます。

- [Regions]
- アベイラビリティー ゾーン (AWS クラウド サイトの場合)
- VPC (AWS クラウド サイト用)
- VNET (Azure クラウド サイト用)
- ルータ
- セキュリティ グループ
- エンドポイント
- Instances
- クラウド サービス
- ステップ **1 [**ナビゲーション(**Navigation**)**]** メニューから **[**ダッシュボード(**Dashboard**)**]** タブを選択します。

Cisco Cloud Network Controller の **[**ダッシュボード(**Dashboard**)**]** ビューを表示します。このウィンドウか ら、システムの全体的なヘルス ステータスを表示できます。

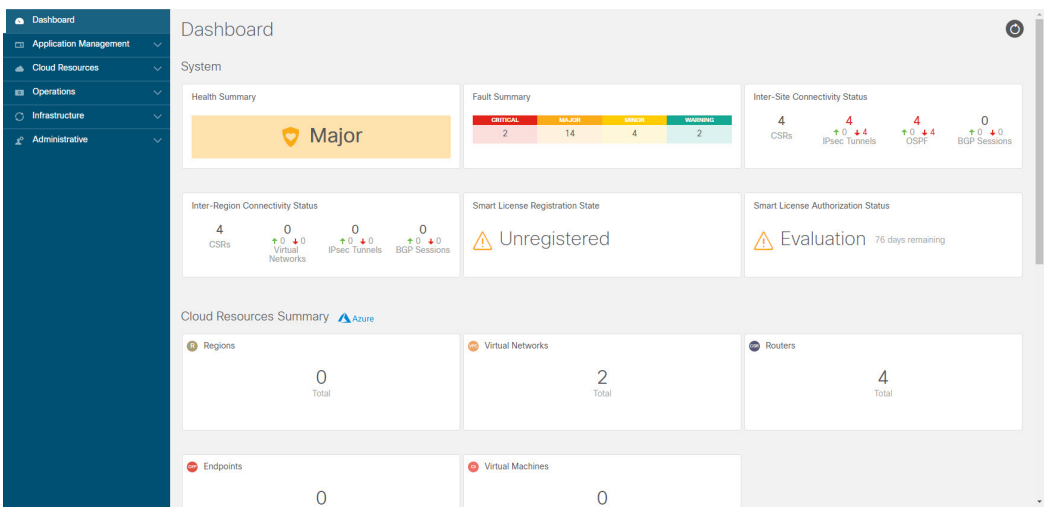

ステップ **2 [**ダッシュボード(**Dashboard**)**]** ウィンドウの [障害サマリー] 領域内をクリックします。

**[**イベント分析(**Event Analytics**)**]** ウィンドウが表示され、クリックした特定の障害レベルの詳細情報が 表示されます。次の画面は、重大度がクリティカルでリストされている障害の **[**イベント分析(**Event Analytics**)**]** ウィンドウの例を示しています。

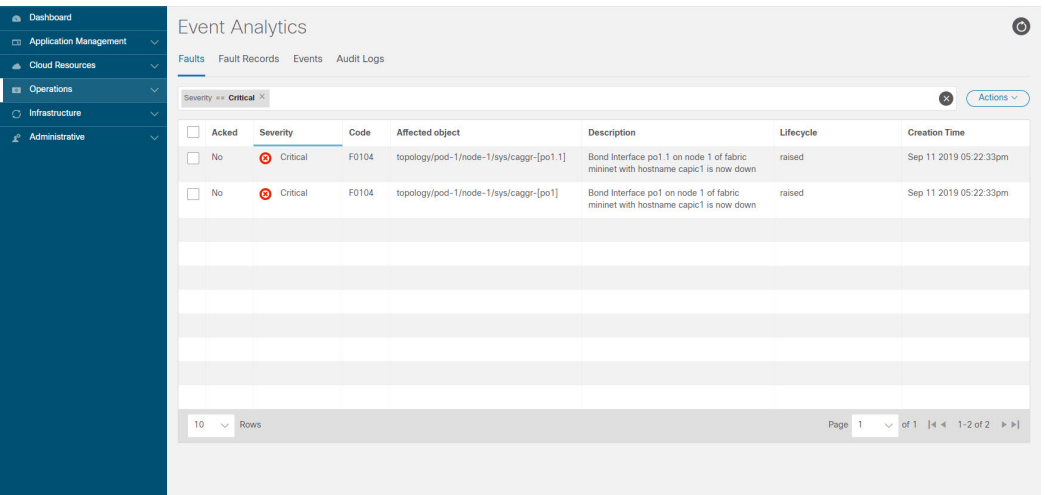

ステップ **3** 重大度レベルの横にある **[X]** をクリックして、すべての障害のイベント分析情報を表示します。

**[**イベント分析(**Event Analytics**)**]** ウィンドウに表示される情報が変更され、重大度がクリティカル、メ ジャー、および警告レベルのイベントが表示されます。

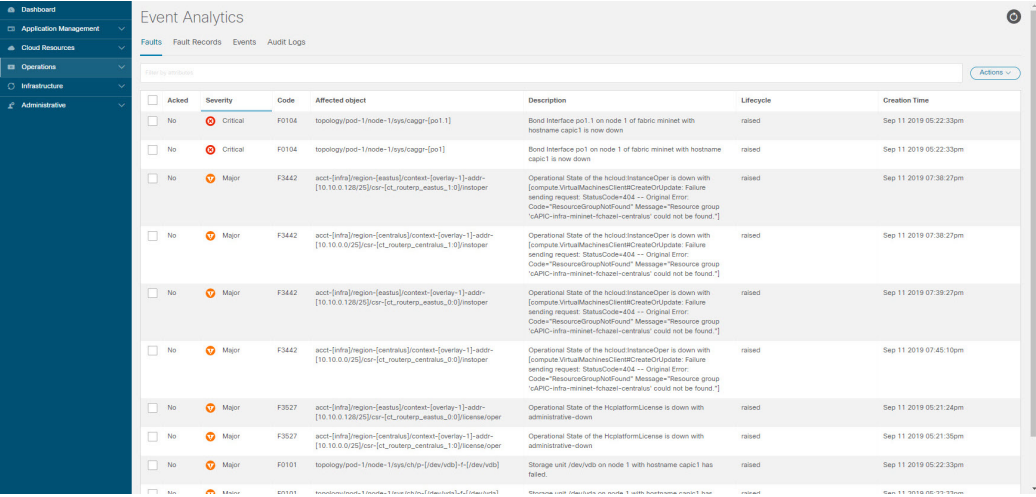

ステップ **4 [**ナビゲーション(**Navigation**)**]** メニューから、**[**クラウド リソース(**Cloud Resources**)**]** タブを選択しま す。

> **[**クラウドリソース(**CloudResources**)**]**タブが展開すると、サブオプションオプションのリストが表示さ れます。詳細については「*Administrative Options*」の表を参照してください。

ステップ **5 [**クラウド リソース(**Cloud Resources**)**]** タブで任意の項目を選択すると、そのコンポーネントのヘルス情 報が表示されます。

> たとえば、次の図は、**[**クラウド リソース(**Cloud Resources**)**]** > **[**リージョン(**Regions**)**]**をクリックした ときに表示される可能性のあるヘルス情報を示しているので、特定のリージョンを選択します。

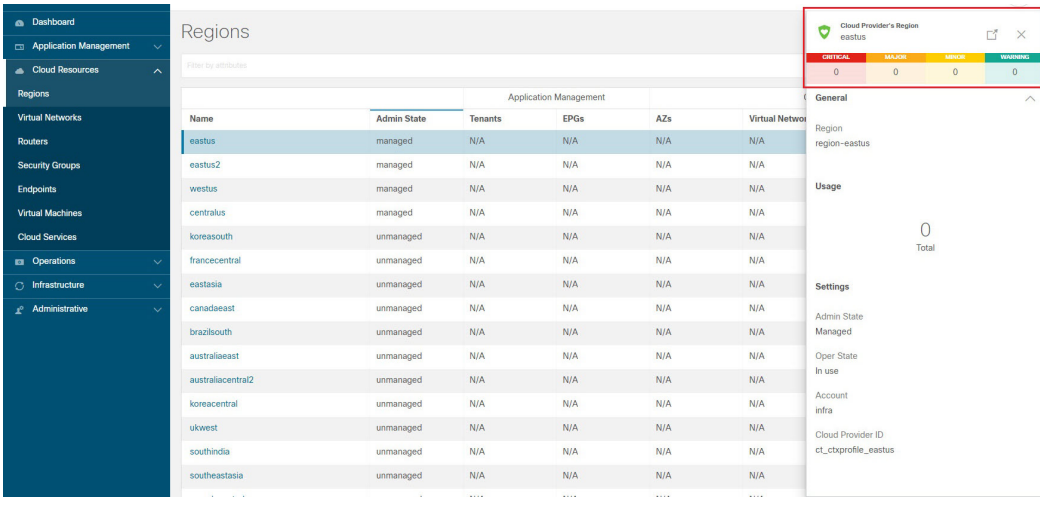

翻訳について

このドキュメントは、米国シスコ発行ドキュメントの参考和訳です。リンク情報につきましては 、日本語版掲載時点で、英語版にアップデートがあり、リンク先のページが移動/変更されている 場合がありますことをご了承ください。あくまでも参考和訳となりますので、正式な内容につい ては米国サイトのドキュメントを参照ください。